### **ภาคผนวกก**

# **คูมือการติดตั้งโปรแกรม**

**การติดตั้งโปรแกรมเพื่อสรางเครื่องมือในการออกแบบเว็บเพจใหครูคอมพิวเตอรของ โรงเรียนในโครงการเงินกูธนาคารโลกจังหวัดเชียงใหมในขณะ Off Line เพื่อพัฒนาโปรแกรม จะ ตองมีการติดตั้งโปรแกรม EditPlus2 และโปรแกรม AppServ เวอรชั่น 1.9.0 สําหรับ วินโดวสโดย ขั้นตอนการติดตั้งมีดังนี้**

- **1. การติดตั้งโปรแกรม EditPlus2** 
	- **1.1 ใสแผนซีดีรอมโปรแกรมเพื่อสรางเครื่องมือในการออกแบบเว็บเพจ**
	- **1.2 ดับเบิ้ลคลิกที่ My Computer**
	- **1.3 ดับเบิ้ลคลิกที่ไดรฟของซีดีรอม**
	- **1.4 ดับเบิ้ลคลิกที่โฟลเดอร Program**
	- **1.5 ดับเบี้ลคลิกที่โฟลเดอร EditPlus v2.10a**
	- **1.6 ดับเบิ้ลคลิกที่ EditPlus คลิก Setup เพื่อเริมการติดตั้ง**

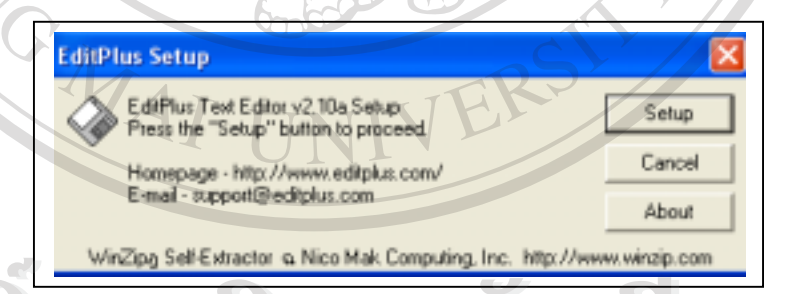

**ÅÔ¢ÊÔ·¸ÔìÁËÒÇÔ·ÂÒÅÑÂàªÕ§ãËÁè รูป <sup>ก</sup>.1แสดงกรอบโตตอบการเริ่มติดตั้งโปรแกรม EditPlus ÅÔ¢ÊÔ·¸ÔìÁËÒÇÔ·ÂÒÅÑÂàªÕ§ãËÁè Copyright by Chiang Mai University Copyright by Chiang Mai University All rights reserved All rights reserved**

```
1.7 คลิก Yes เพื่อยอมรับเงื่อนไขของการติดตั้ง
```
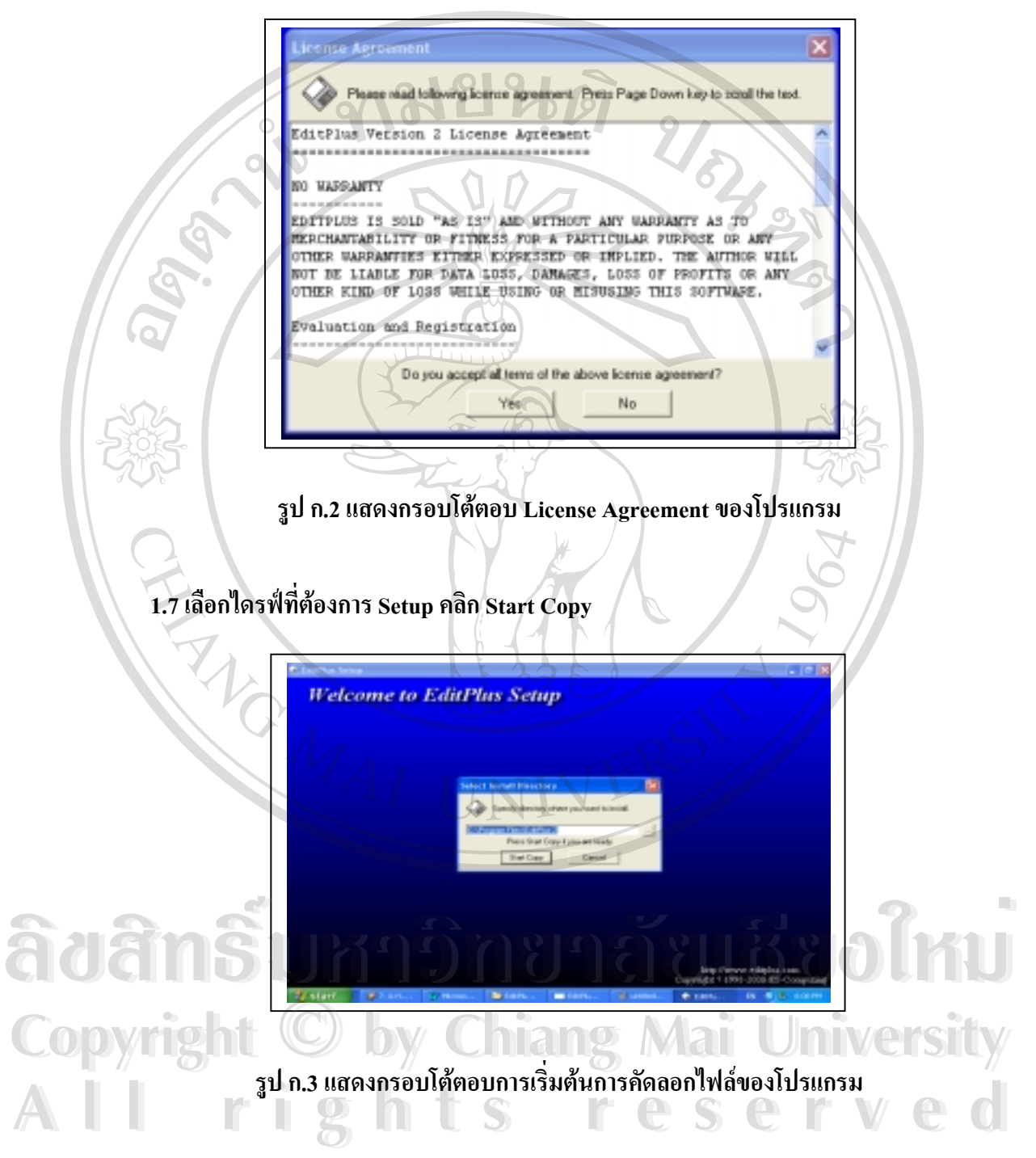

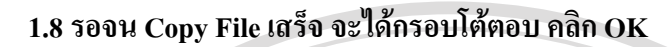

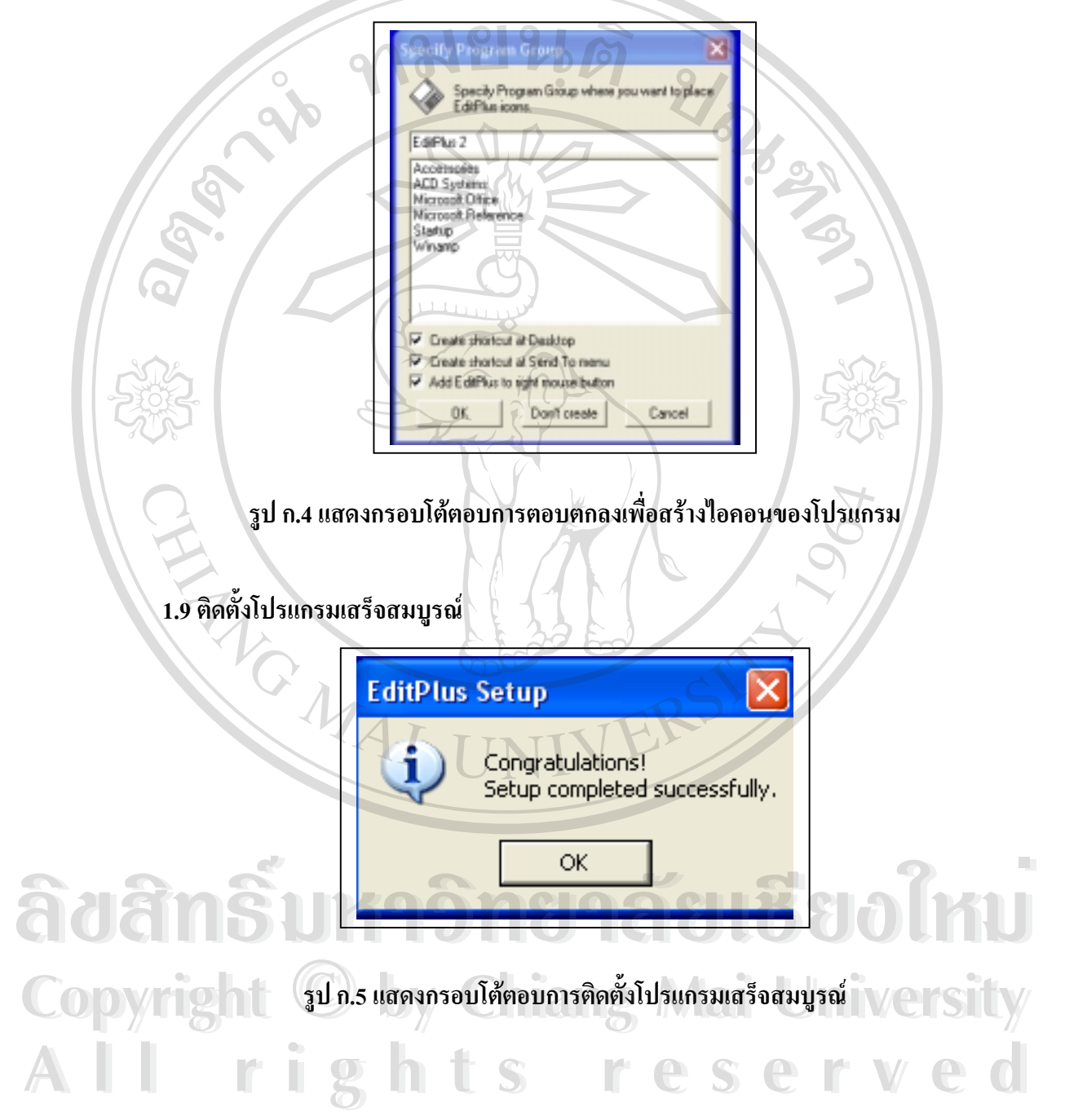

- **2. การติดตั้งและโปรแกรม AppServ เวอรชั่น 1.9.0 สําหรับ วินโดวส**
	- **2.1 ใสแผนซีดีรอมโปรแกรมเพื่อสรางเครื่องมือในการออกแบบเว็บเพจ**
	- **2.2 ดับเบิ้ลคลิกที่ My Computer**
	- **2.3 ดับเบิ้ลคลิกที่ไดรฟของซีดีรอม**
	- **2.4 ดับเบิ้ลคลิกที่โฟลเดอร Program**
	- **2.5 ดับเบิ้ลคลิกที่สัญลักษณ appserv-win32-1.9.0**

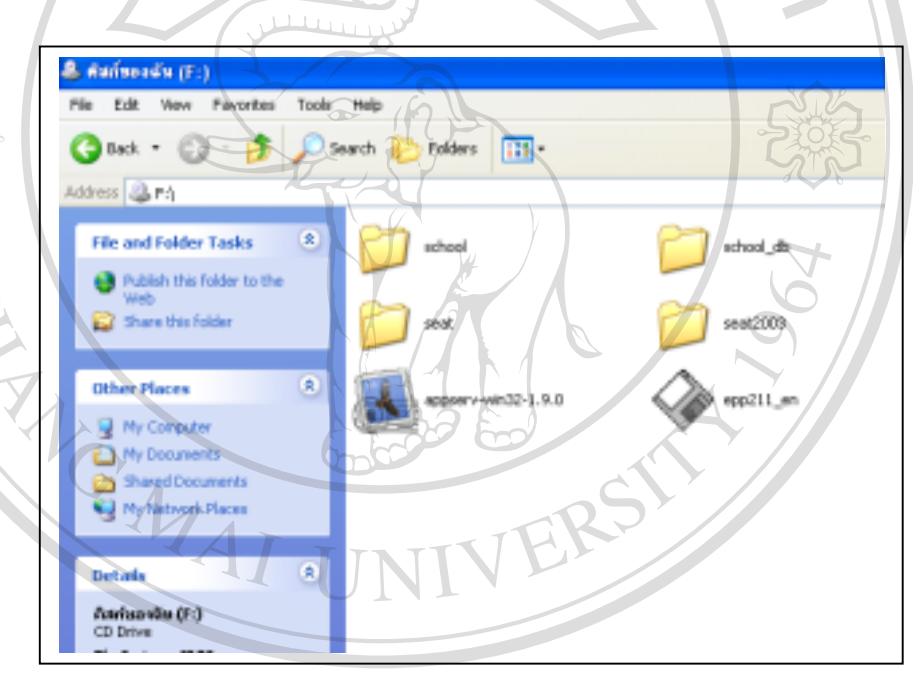

**รูป ก.6 แสดงไอคอนของโปรแกรม appserv-win32-1.9.0 2.6 คลิก Next ไปเรื่อยๆ ÅÔ¢ÊÔ·¸ÔìÁËÒÇÔ·ÂÒÅÑÂàªÕ§ãËÁè ÅÔ¢ÊÔ·¸ÔìÁËÒÇÔ·ÂÒÅÑÂàªÕ§ãËÁè** Copy<sup>2.6 คลิก Next ไปเรื่อย **1**Dy Chiang Mai University</sup> **All rights reserved All rights reserved**

**Partide** 

**2.7 รอจน Copy File เสร็จจนเกิดกรอบโตตอบ**

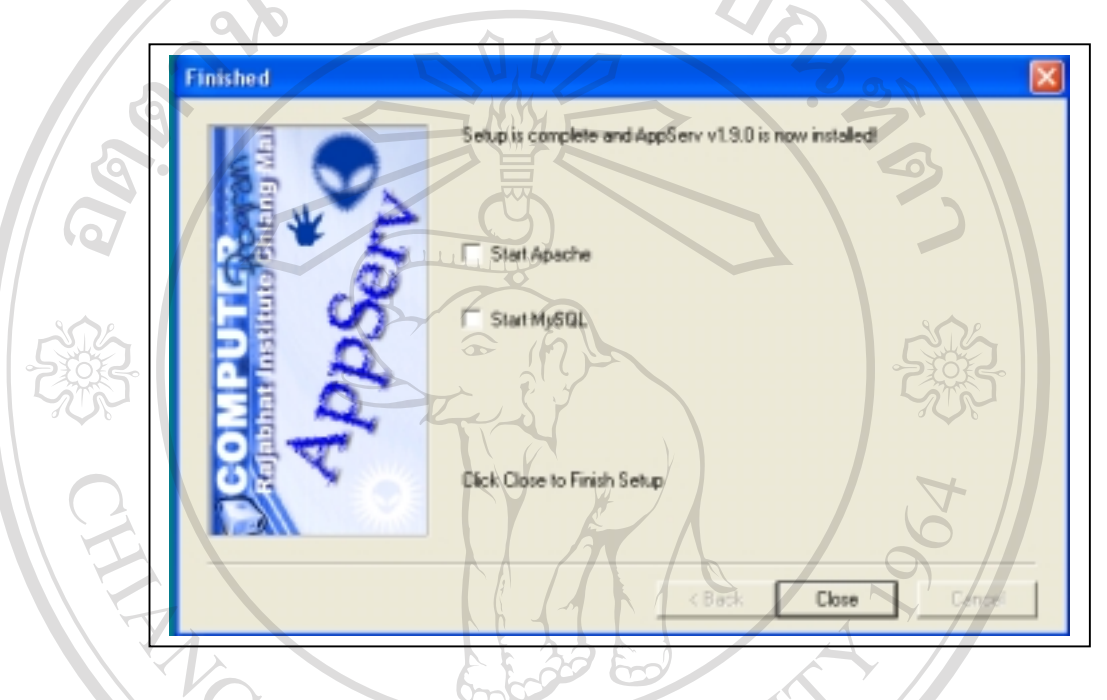

**รูป ก.7 แสดงกรอบโตตอบของการติดตั้งโปรแกรมเสร็จสมบูรณ**

**2.8 ทําเครื่องหมายถูกที่เช็คบล็อค Start Apache และ Start MySQL คลิก Close 2.9 สามารถตรวจสอบไดวาโปรแกรมใชงานไดจริง โดยการเขาไปตรวจสอบที่[http://localhost](http://localhost/)**

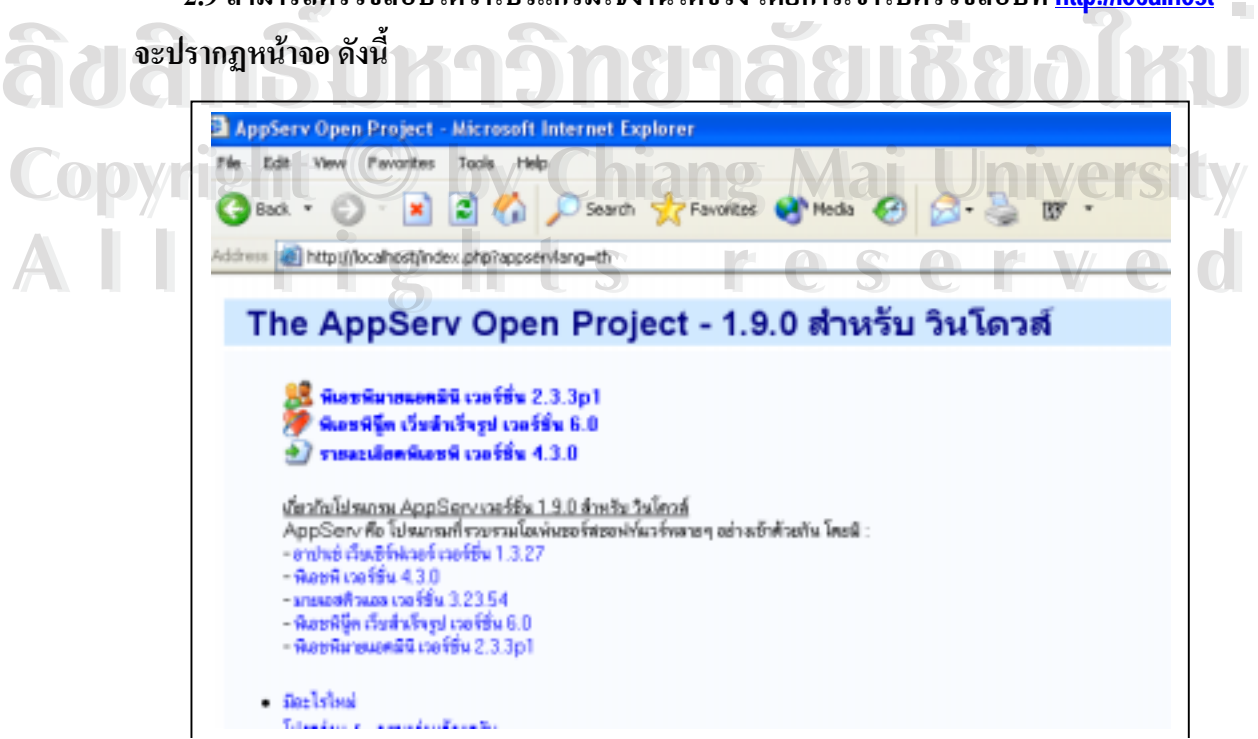

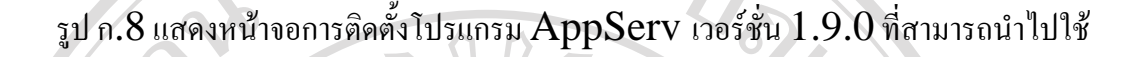

ทมยนดั

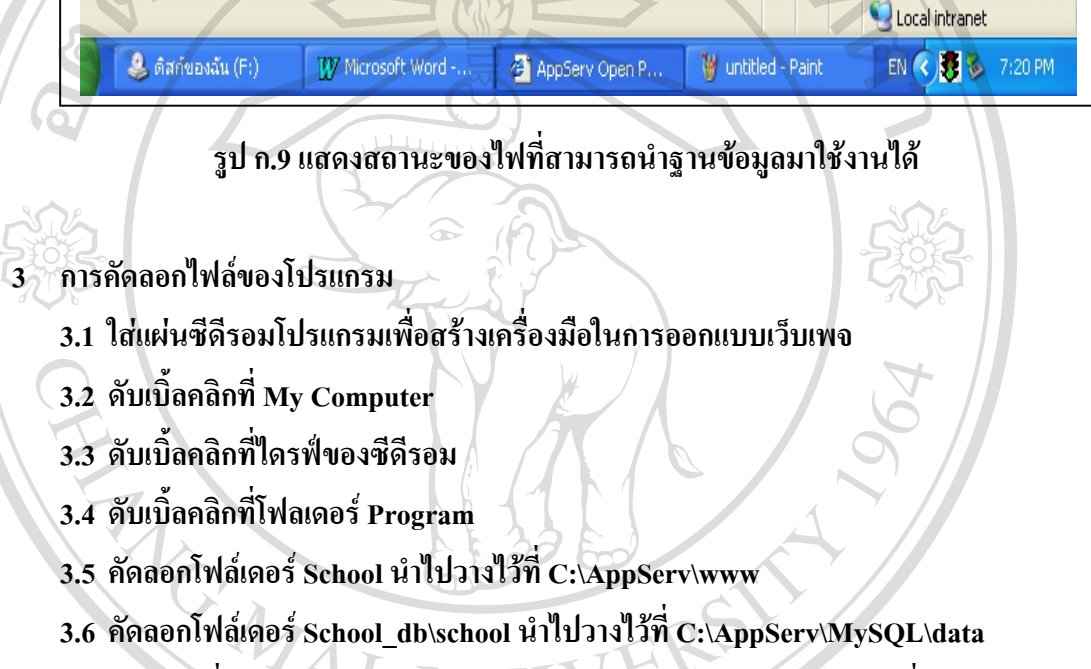

**3.7 คลิกขวาที่ไฟล C:\AppServ\www\school\login.php คลิก Properties เพื่อตรวจสอบ คุณสมบัติของไฟลใหเปน Archive** 

**3.8 คลิกขวาที่ไฟล C:\AppServ\MySQL\data\school\login.php คลิก Properties เพื่อตรวจ สอบคุณสมบัติของไฟลใหเปน Archive ÅÔ¢ÊÔ·¸ÔìÁËÒÇÔ·ÂÒÅÑÂàªÕ§ãËÁè ÅÔ¢ÊÔ·¸ÔìÁËÒÇÔ·ÂÒÅÑÂàªÕ§ãËÁè**

**Copyright by Chiang Mai University Copyright by Chiang Mai University All rights reserved All rights reserved**

**ภาคเยนต์** 2/3 21 **คูมือการใชโปรแกรม การใชโปรแกรมเพื่อสรางเครื่องมือในการออกแบบเว็บเพจใหครูคอมพิวเตอรของ โรงเรียนในโครงการเงินกูธนาคารโลกจังหวัดเชียงใหมมีวิธีการใชดังนี้ 1.** จากแถบงาน (Taskbar) เลือก Start ▶ Program → AppServ ▶ | Apache

**Control** 

**Server Restart** 

 **2. อากแถบงาน (Taskbar) เลือก Start→ Program → AppServ→ WinMySQLAdmin สังเกตไฟจากแถบงานมุมขวาจะปรากฏสีเขียว**

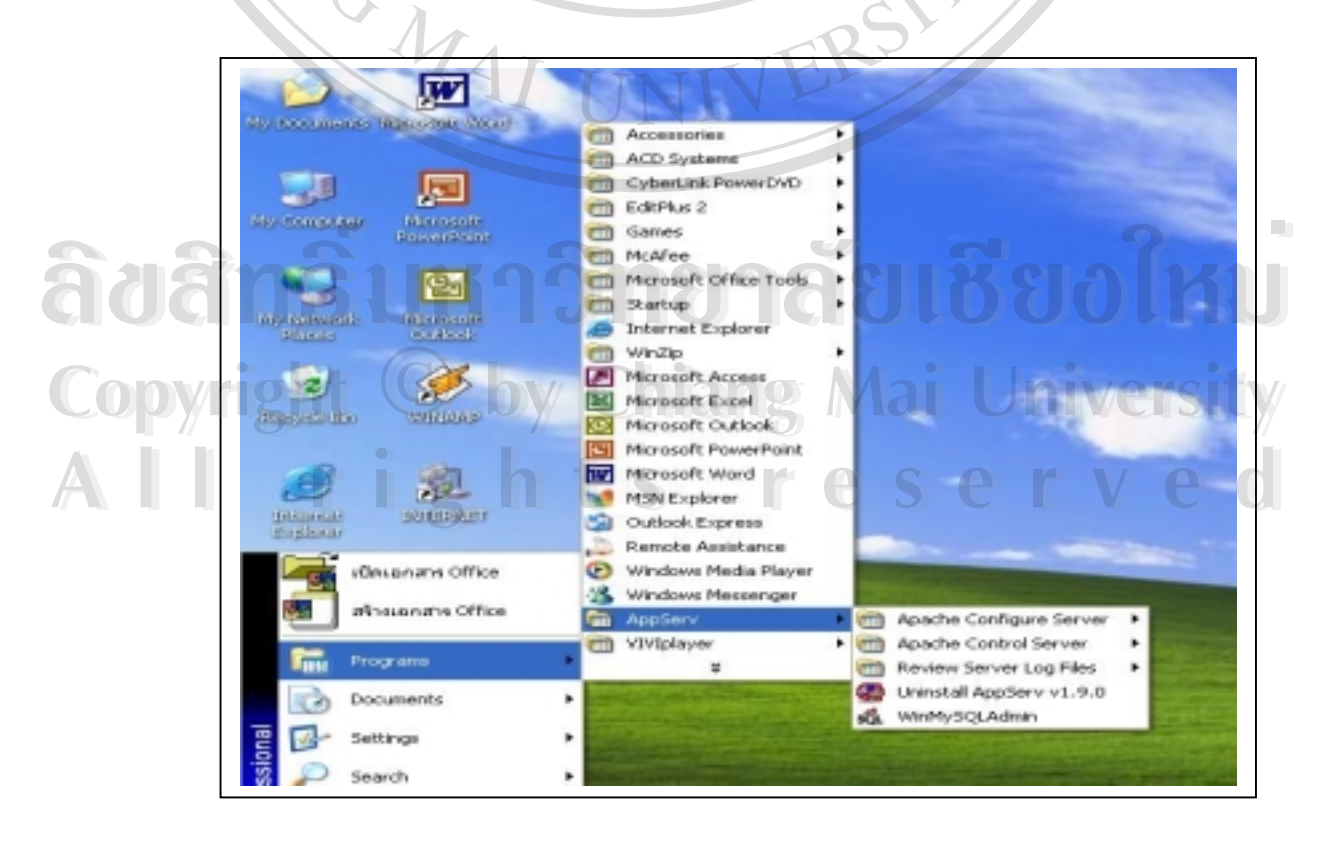

**รูป ข.1แสดงการเริ่มการใชงานโปรแกรม AppServ เวอรชั่น 1.9.0** 

URTIME

**3. เรียกโปรแกรมเว็บเบราเซอรเชน Internet Explorer โดยพิมพที่อยูของเว็บคือ <http://localhost/school1> เพื่อเขาสูหนาจอแรก**

ap

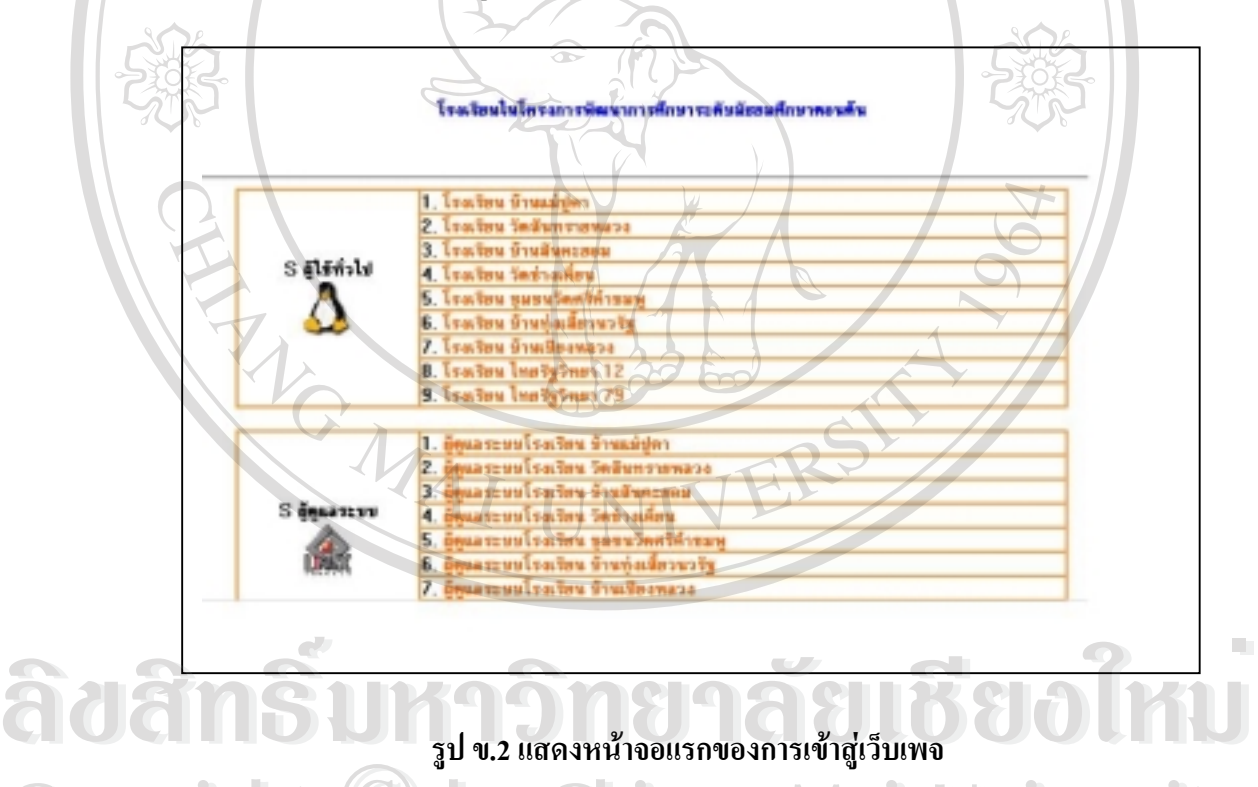

**4. จากนั้นเลือกในสวนของผูดูแลระบบ และเลือกโรงเรียนที่ตองการเพื่อเขาสูโปรแกรมใน Copyright by Chiang Mai University Copyright by Chiang Mai University การสรางเว็บเพจ ตองมีการกรอก Username และ Password กอนจึงจะทําการสรางเว็บเพจได All rights reserved All rights reserved**

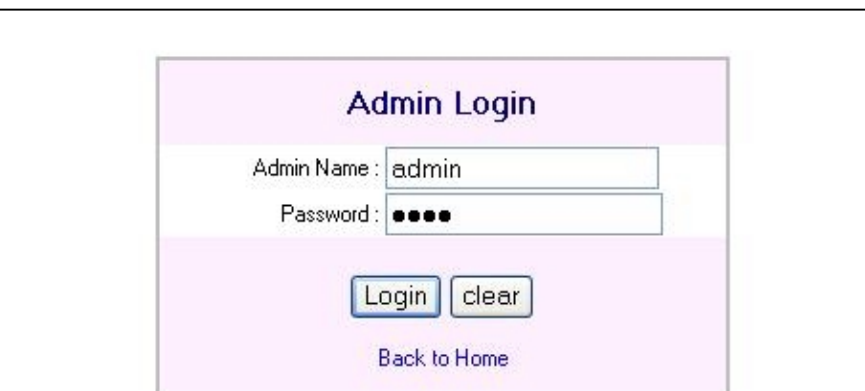

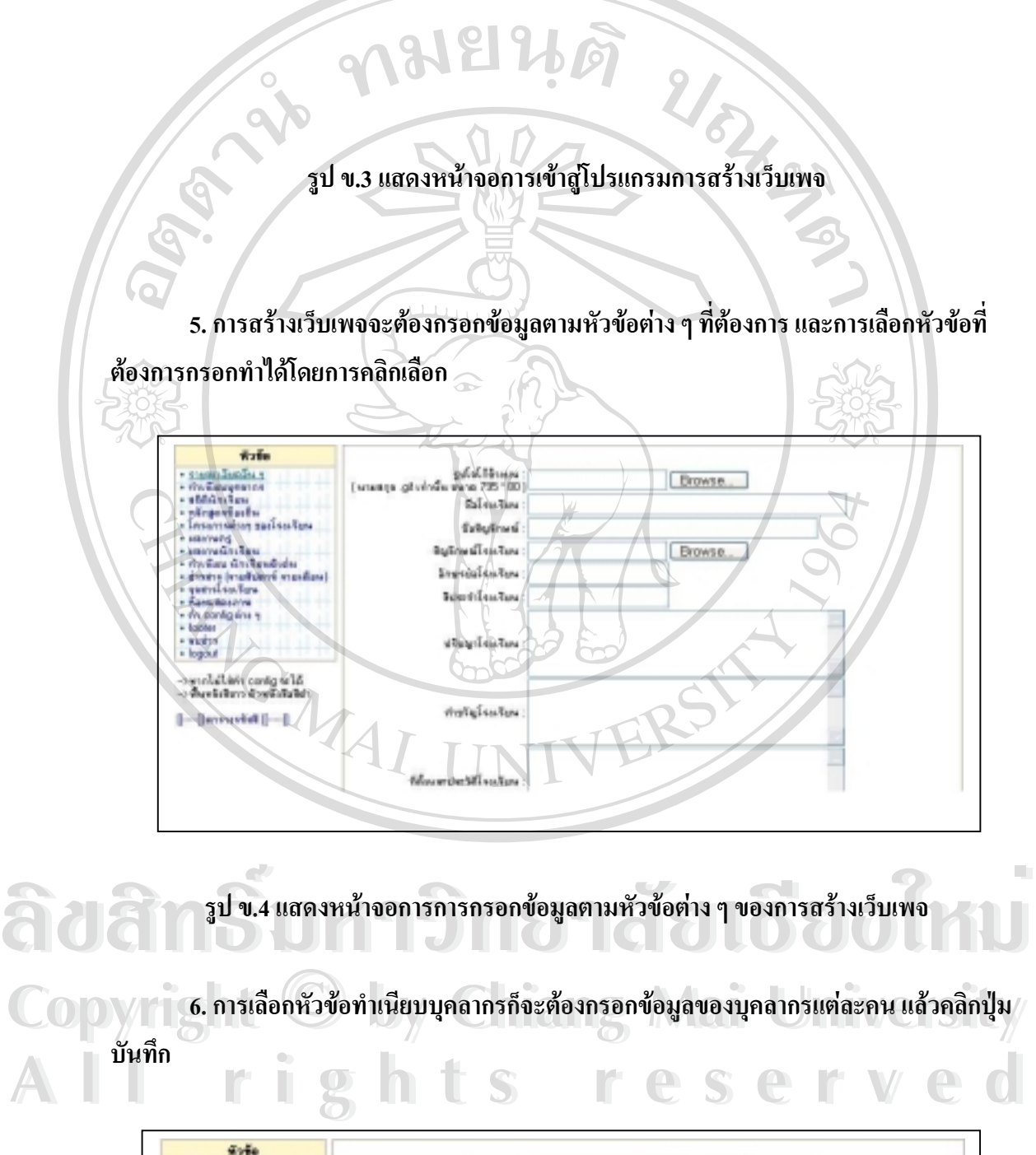

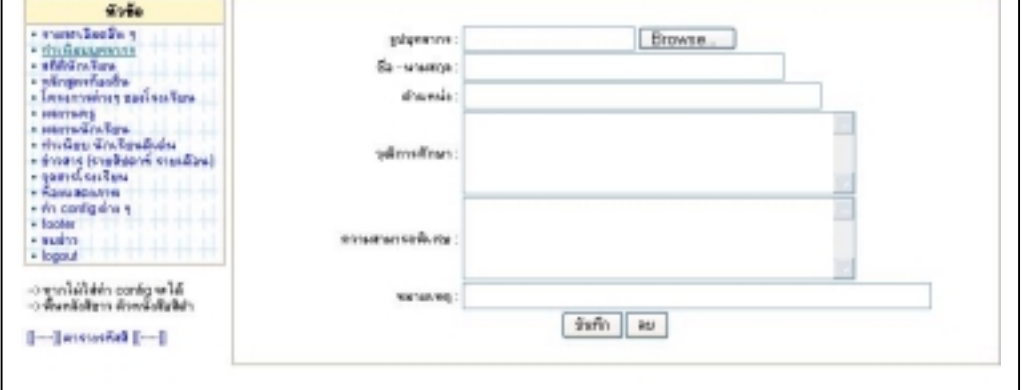

66

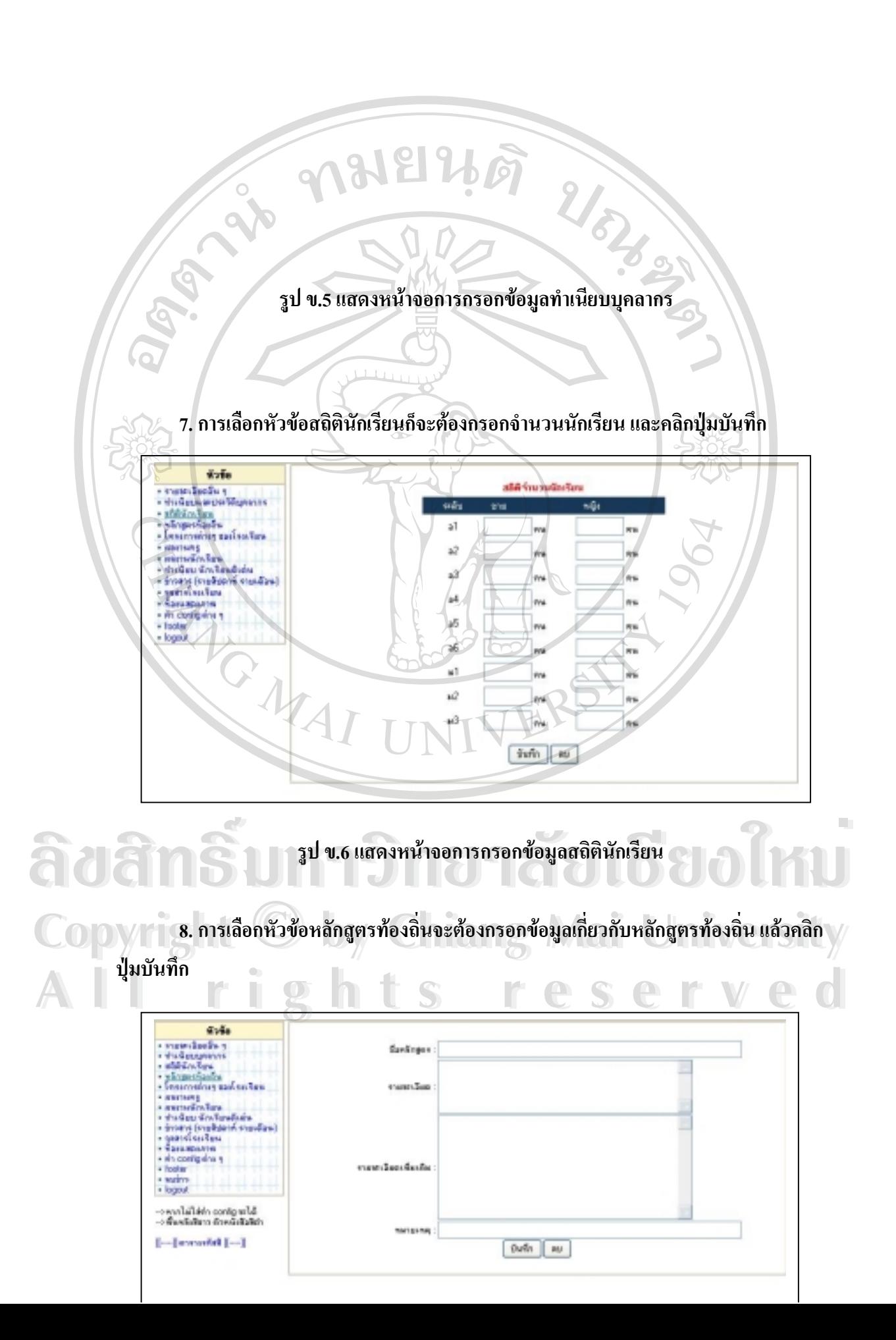

**รูป ข.7 แสดงหนาจอการกรอกขอมูลหลักสูตรทองถิ่น**  $u_{o}$  **9. การเลือกหัวขอโครงการตางๆ ของโรงเรียน ตองกรอกขอมูลเกี่ยวกับโครงการที่นา สน ใจของโรงเรียน แลวคลิกปุมบันทึก** divise. vien-Sache<br>Administration<br>Midnistration<br>Augustache **Exhibition cafture instants** capicandas<br>Podes Grobenholm<br>Podes Grobenholm<br>Podes Grobe dealer in deale ง<br>เกมส์นักส์ทางแปลงเป็น<br>เพื่อเป็นปีทางเป็นเป็นไปไป  $[-]$ assustat $[-]$ fin w **รูป ข.8 แสดงหนาจอการกรอกขอมูลโครงการตางๆ ของโรงเรียน ÅÔ¢ÊÔ·¸ÔìÁËÒÇÔ·ÂÒÅÑÂàªÕ§ãËÁè ÅÔ¢ÊÔ·¸ÔìÁËÒÇÔ·ÂÒÅÑÂàªÕ§ãËÁè Copyright**  $^{\circ}$  **by Chiang Mai University 10. การเลือกหัวขอผลงานครูตองกรอกขอมูลเกี่ยวกับผลงานของครูแตละคน แลวคลิกปุม Copyright by Chiang Mai University** ี 10. การเลือกหัวข้อผลงานครูต้องกรอกข้อมูลเกี่ยวกับผลงานของครูแต่ละคน แล้วคลิกปุ่ม<br>บันทึก ี่ 10. การเลือกหัวข้อผลงานครูต้องกรอกข้อมูลเกี่ยวกับผลงานของครูแต่ละคน แล้วคลิกปุ่ม<br>บันทึก **บันทึก Wafe** enata.<br>Sudampuran<br>Shifashus<br>Shaporiada<br>Shatashus sadankan Browse. edewrm Sannen ба-мамера oncentral<br>meradialista<br>dudini dislipativis<br>drotto fraktori on<br>gamdanlar diamic Feren Sun **SIVA ROSAYYA** is code issue Witter Swfn | RU

->พากได้ให้ทำ config wได้<br>->พี่แคลิปโทว ตัวหนึ่งในใช่ว  $[-]$ mmatiq $[-]$ 

**รูป ข.9 แสดงหนาจอการกรอกขอมูลผลงานครู** RAPAS RAP **11. การเลือกหัวขอผลงานนักเรียนตองกรอกผลงานเกี่ยวกับผลงานนักเรียนแตละคน แลว คลิกปุมบันทึก**  $4.44$ กรทางโลกล้อ ๆ<br>กันนี้เปล่าการ<br>เนื้อใส่เปล่า Browse.. sulescene Sassine ient ge ulcu y u n s  $x_{1}$ **Double Continue** s. Los  $0\nu\overline{n}$   $\rightarrow$ .<br>เนื้อได้ย่า contiguality<br>เหนือโอการ์กระดับโอลิเ -[annun#0]-} **รูป ข.10 แสดงหนาจอการกรอกขอมูลผลงานนักเรียน ÅÔ¢ÊÔ·¸ÔìÁËÒÇÔ·ÂÒÅÑÂàªÕ§ãËÁè ÅÔ¢ÊÔ·¸ÔìÁËÒÇÔ·ÂÒÅÑÂàªÕ§ãËÁè Copyright C by Chiang Mai University 12. การเลือกหัวขอทําเนียบนักเรียนดีเดน ตองกรอกขอมูลของนักเรียนดีเดนแตละคน แลว Copyright by Chiang Mai University** ี่ 12. การเลือกหัวข้อทำเนียบนักเรียนดีเด่น ต้องกรอกข้อมูลของนักเรียนดีเด่นแต่ละคน แล้ว<br>คลิกปุ่มบันทึก ี่ 12. การเลือกหัวข้อทำเนียบนักเรียนดีเด่น ต้องกรอกข้อมูลของนักเรียนดีเด่นแต่ละคน แล้ว<br>คลิกปุ่มบันทึก **คลิกปุมบันทึก**

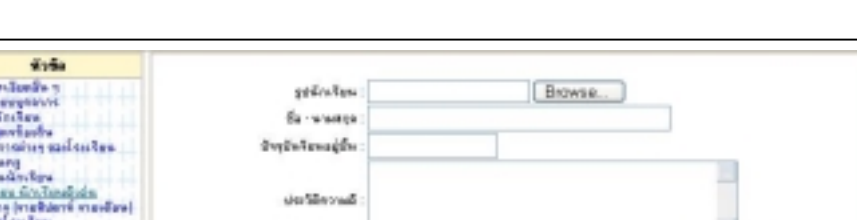

.<br>→ พูดได้เข้าการศกุลาได้<br>→ พื้นคลิกโทร ศกุลาได้เสียใ  $[-]$ mmold  $[-]$ 

Dufin | Au

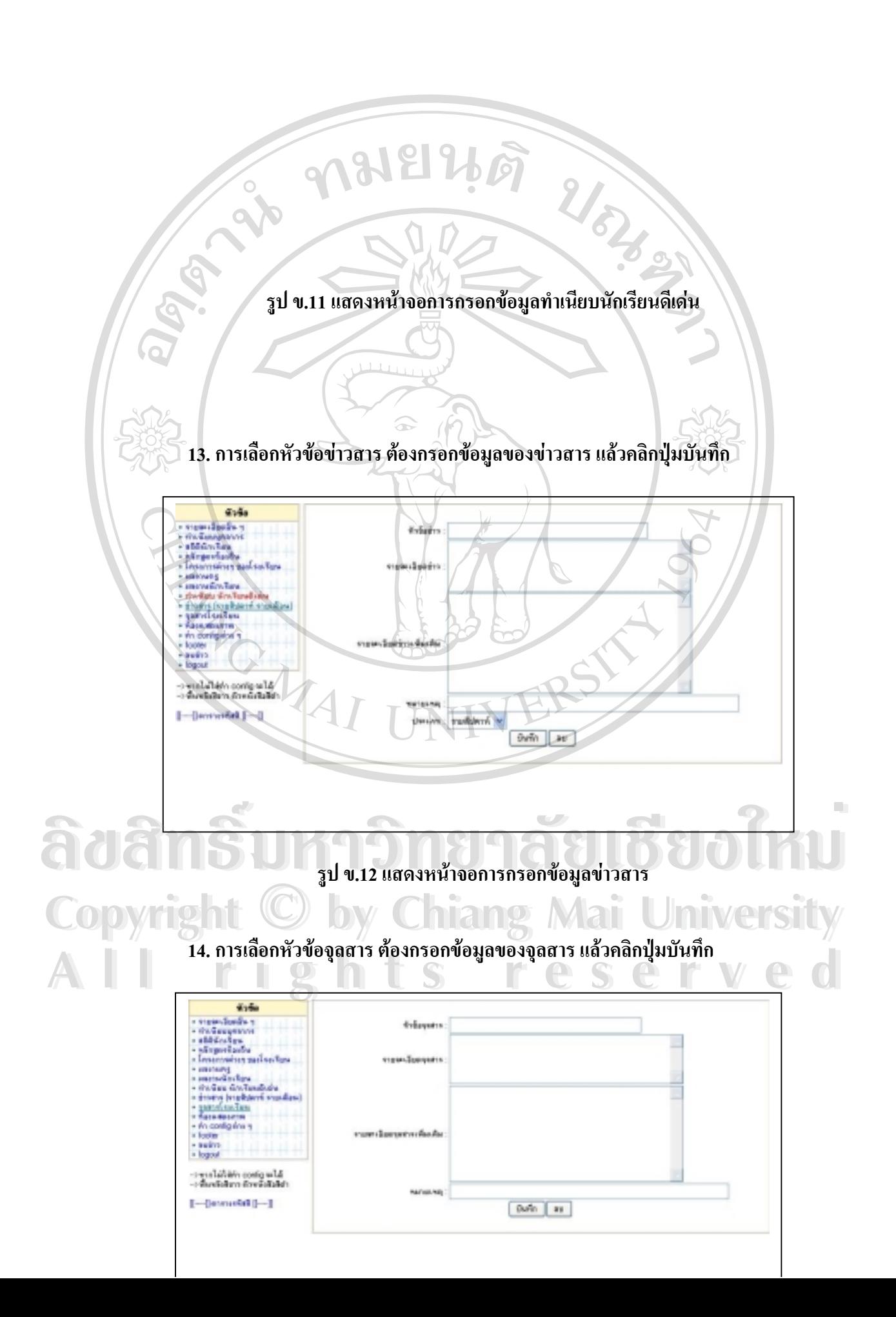

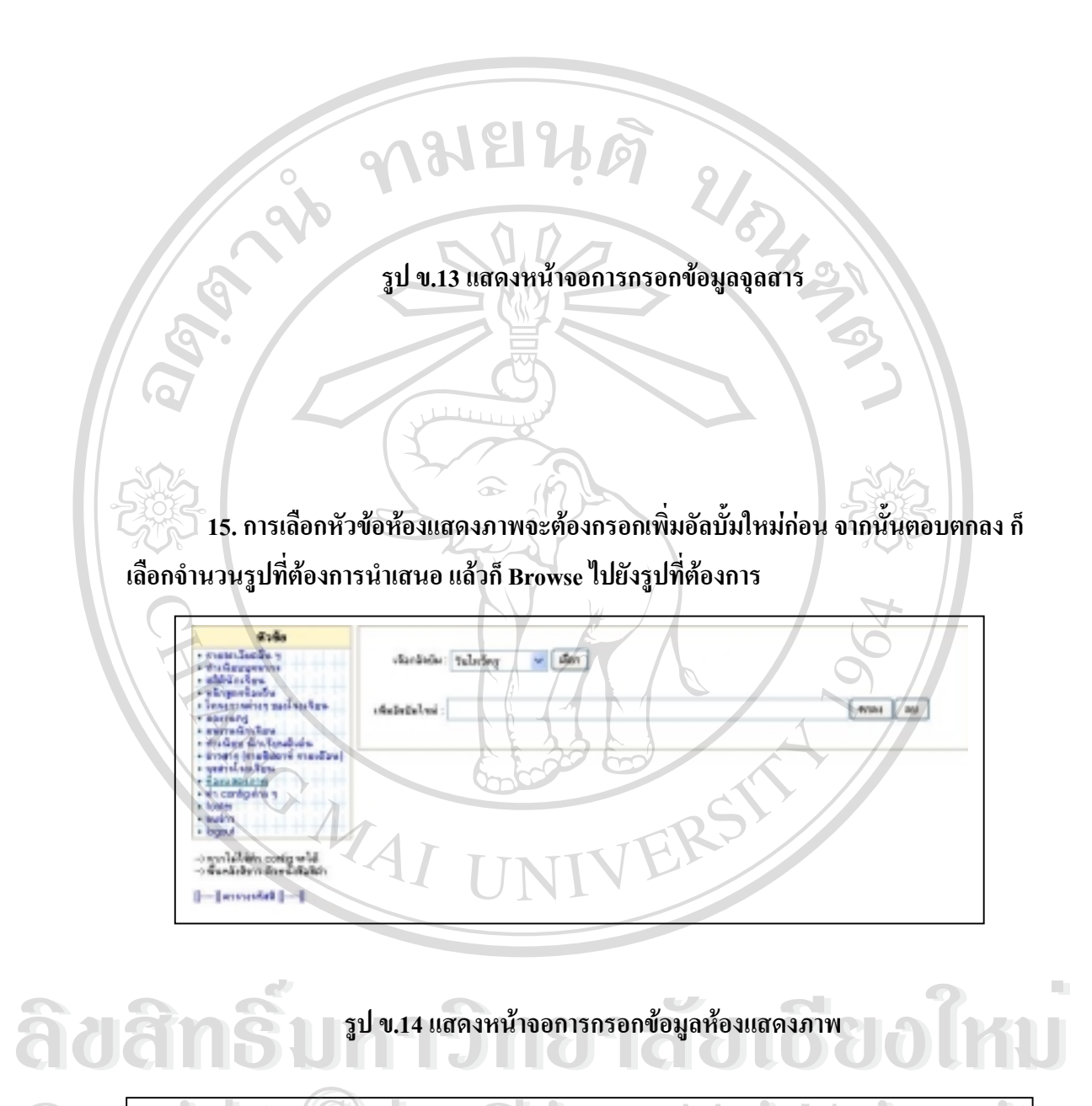

 $\mathbf{C}$ Op / เลือกร้านวนไฟล์ที่ต้องการ Upload : Select Number  $\mathbf{v}$  21 University **All rights reserved**<br> **All rights reserved All rights reserved All rights reserved All rights respect to the contract of the contract of the contract of the contract of the contract of the contract of the contract o** คำอธิบายสำหรับอัลบัม :  $\overline{4}$ 5 6 7  $\overline{8}$ ้จำนวนไฟล์ที่เลือกคือ : 9 10

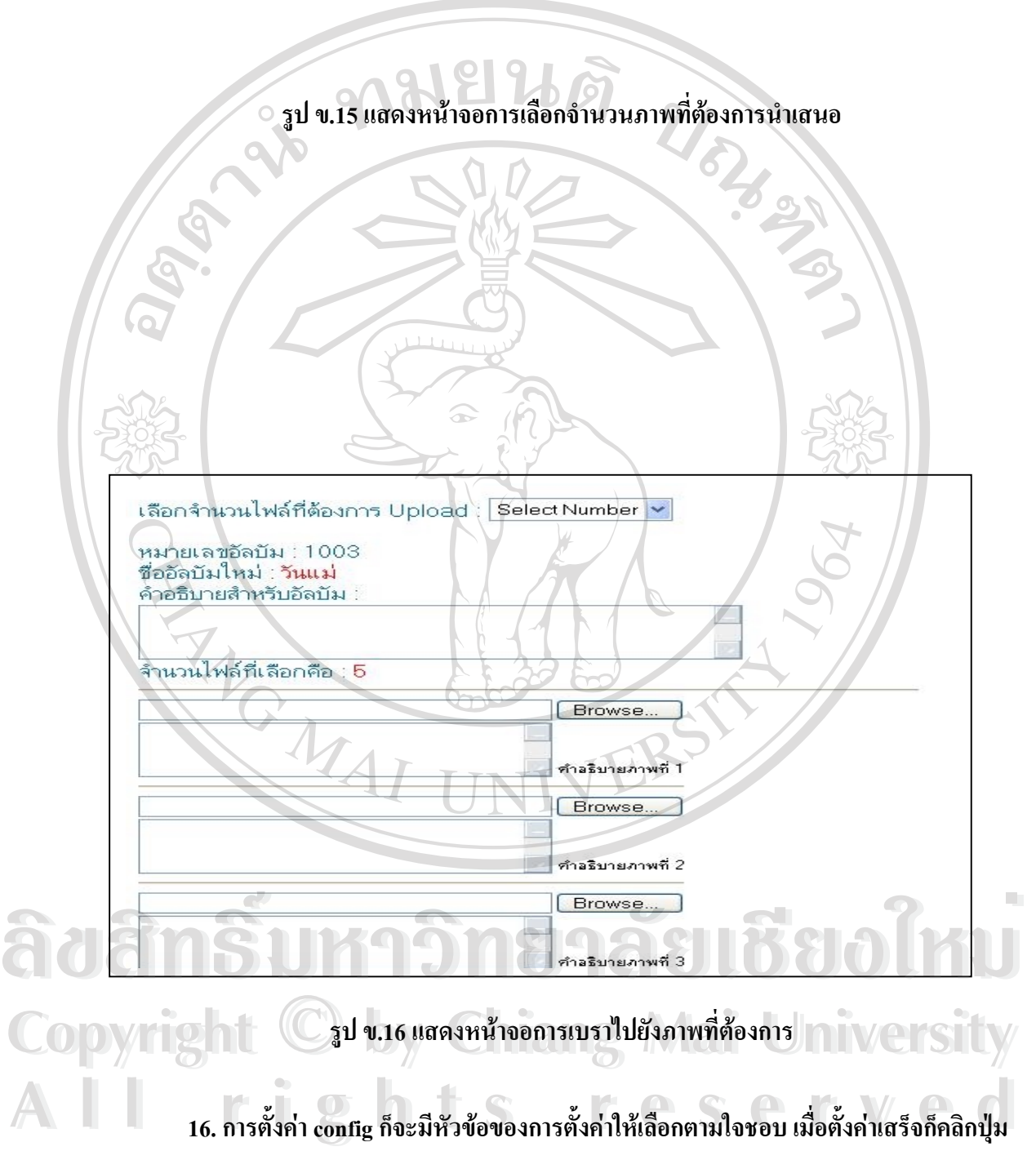

**บันทึก**

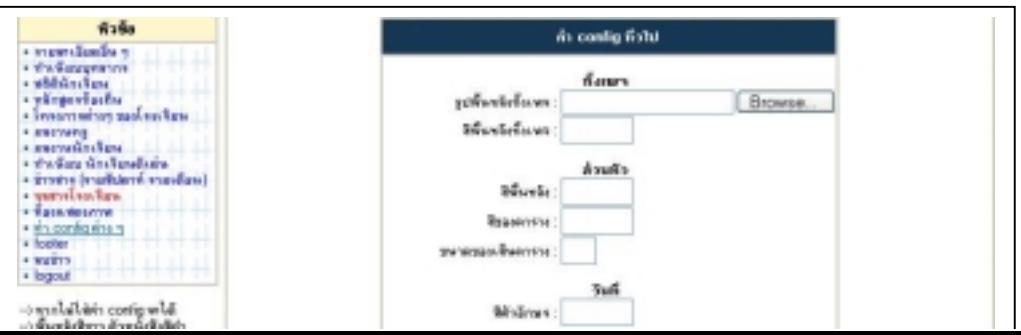

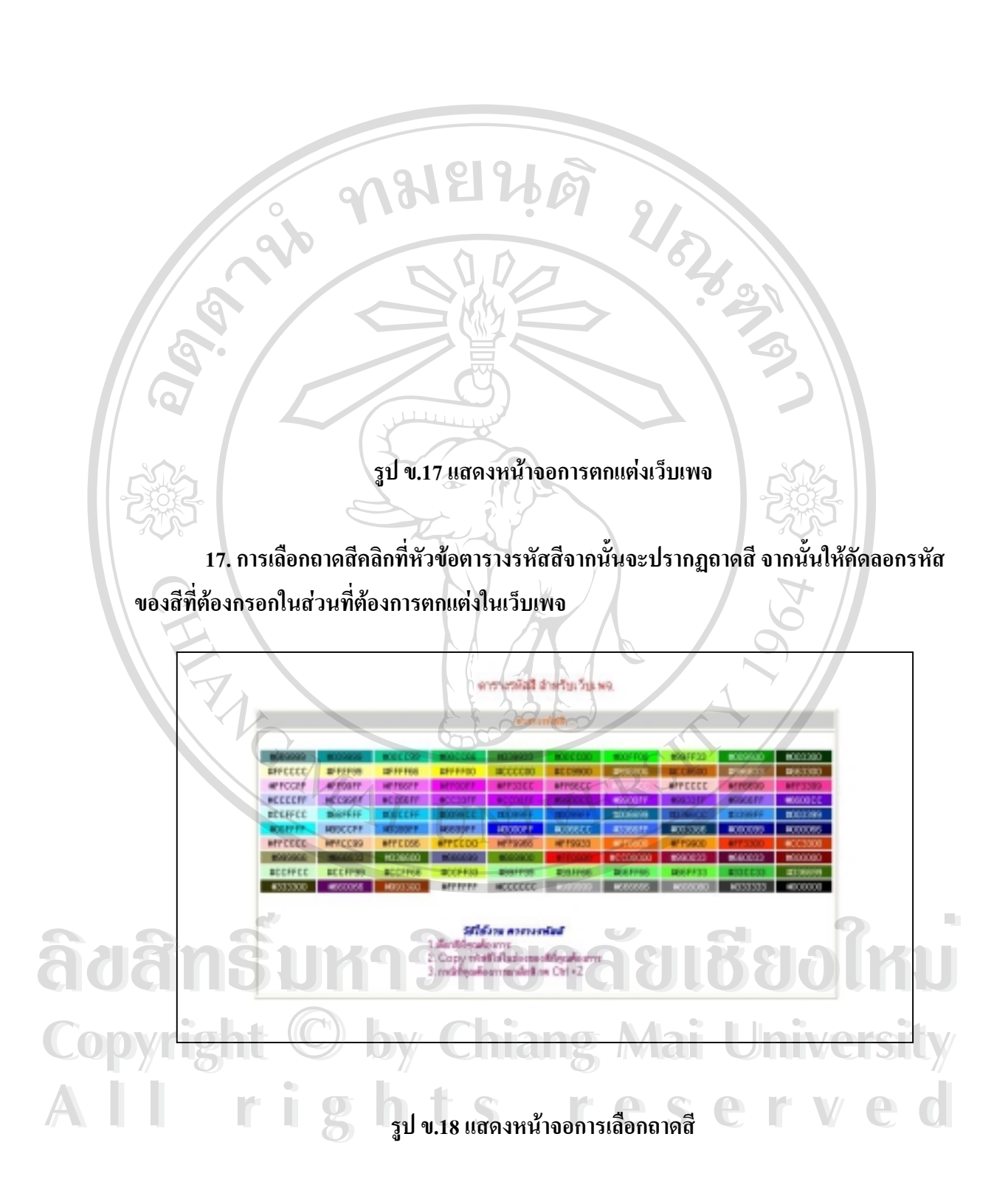

**18. การตั้งคา footer จะมีอยูสามสวนในการตั้งคาอาจจะกรอกชื่อโรงเรียน ที่อยูและ E-mail Address** 

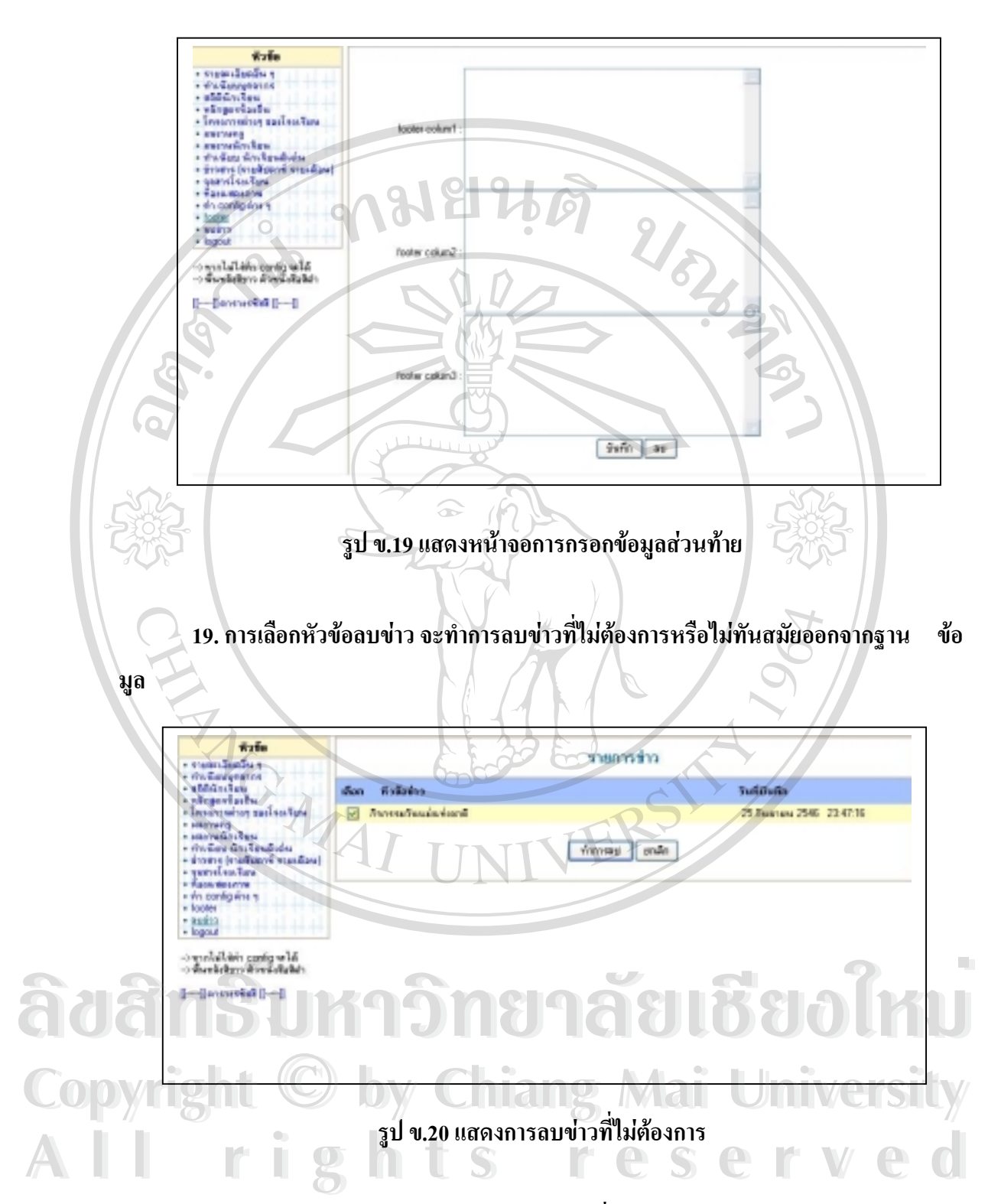

**20. การคลิก logout เปนการออกจากโปรแกรมเพื่อดูผลลัพธของการสรางเว็บเพจจะออก ไปหนากรอกรหัส และเลือก Back to Home** 

**ภาคผนวก ค**

# **แบบสอบถามความตองการสรางเว็บเพจ**

**แบบสอบถาม**

**เรื่อง** การสํารวจขอมูลเบื้องตนเพื่อพัฒนาโปรแกรมเพื่อสรางเครื่องมือสําหรับออกแบบเว็บเพจ ของโรงเรียนในโครงการเงินกูธนาคารโลกจังหวัดเชียงใหม **ÅÔ¢ÊÔ·¸ÔìÁËÒÇÔ·ÂÒÅÑÂàªÕ§ãËÁè ÅÔ¢ÊÔ·¸ÔìÁËÒÇÔ·ÂÒÅÑÂàªÕ§ãËÁè**

**ตอนที่1** ขอมูลทั่วไป **Copyright by Chiang Mai University Copyright by Chiang Mai University** 1. ชื่อโรงเรียน…………………………………………….. **All rights reserved All rights reserved**

2. ท่านดำรงตำแหน่ง  $\bigcirc$  ผู้บริหาร  $\bigcirc$  ครูวิชาการ  $\bigcirc$  ครูคอมพิวเตอร์

3. ทานเคยใชอินเทอรเน็ตหรือไม

**1818** 

9

E

ACTION AND

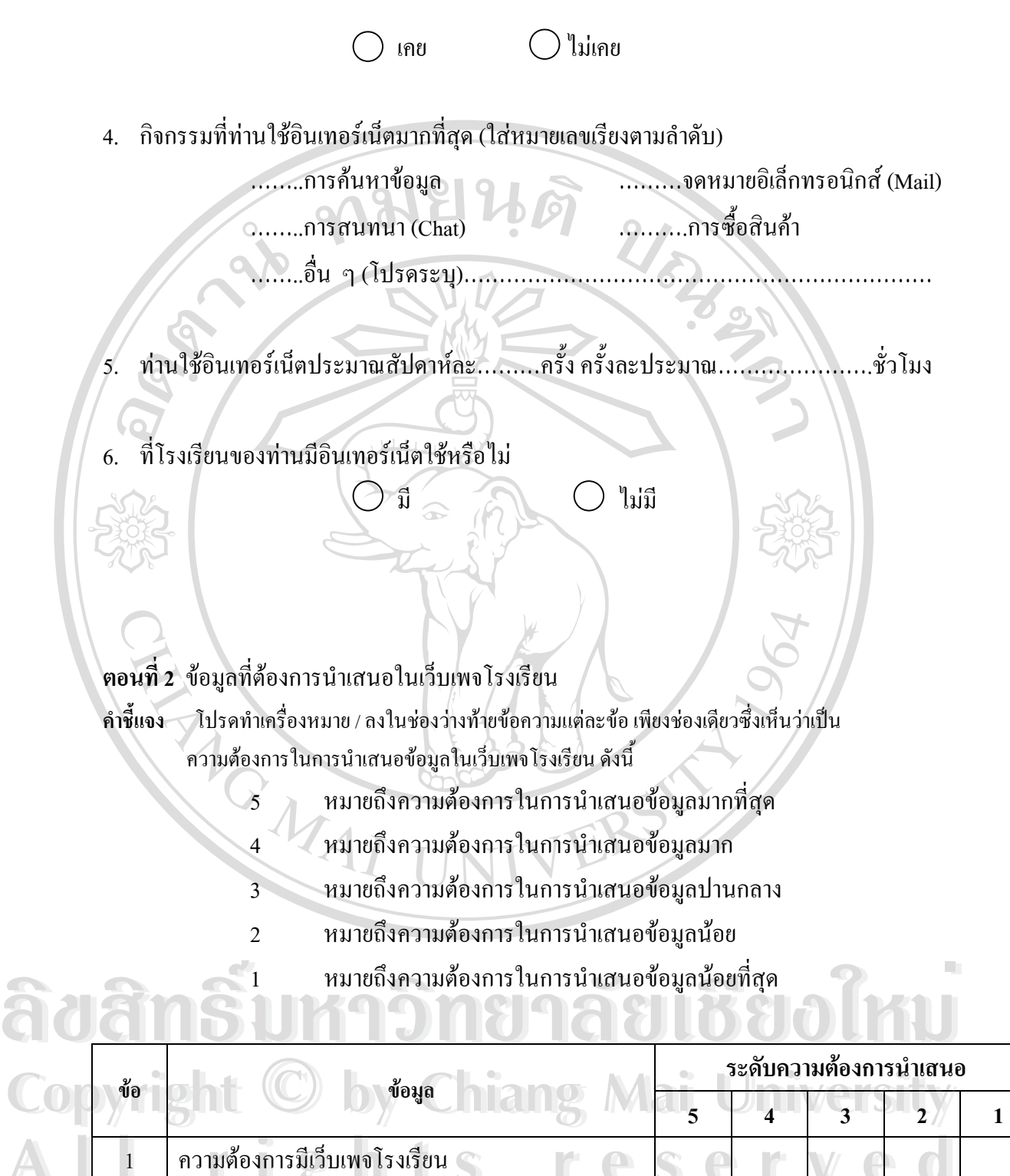

76

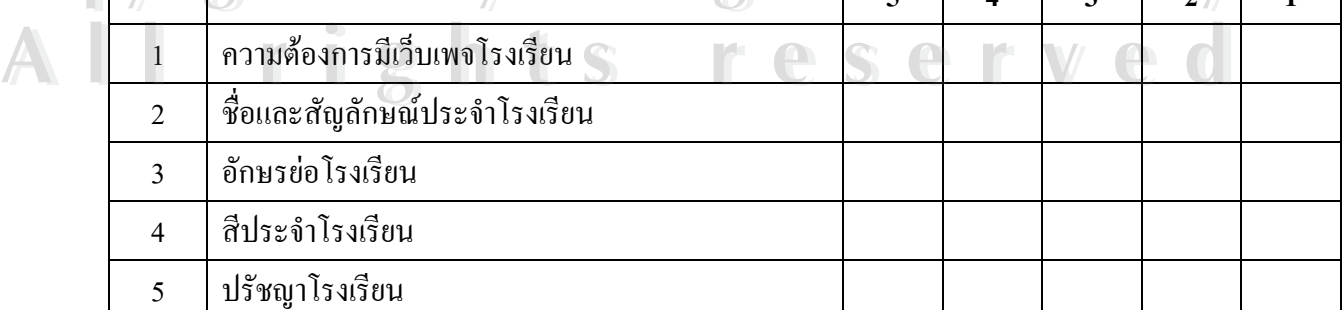

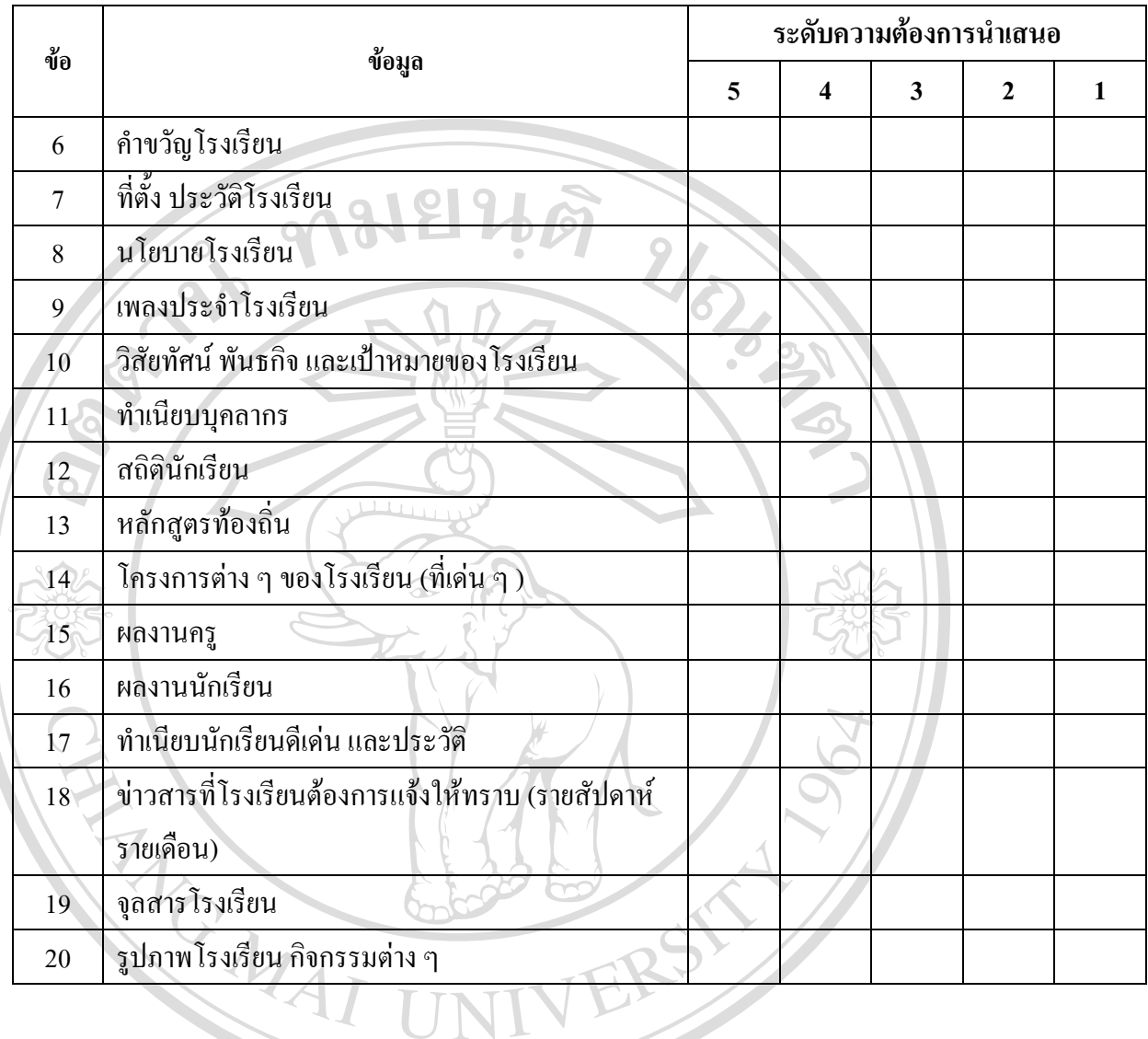

# **ตอนที่ 3** ขอมูลอื่น ๆ ที่โรงเรียนตองการใหแสดงในเว็บเพจ (โปรดระบุ)

……………………………………………………………………………………………………… ……………………………………………………………………………………………………… ……………………………………………………………………………………………………… ……………………………………………………………………………………………………… ……………………………………………………………………………………………………… ……………………………………………………………………………………………………… **All rights reserved All rights reserved**……………………………………………………………………………………………………… **Âdân§ûn jî bi dikiri**be ûnd **Copyright by Chiang Mai University Copyright by Chiang Mai University ÅÔ¢ÊÔ·¸ÔìÁËÒÇÔ·ÂÒÅÑÂàªÕ§ãËÁè**

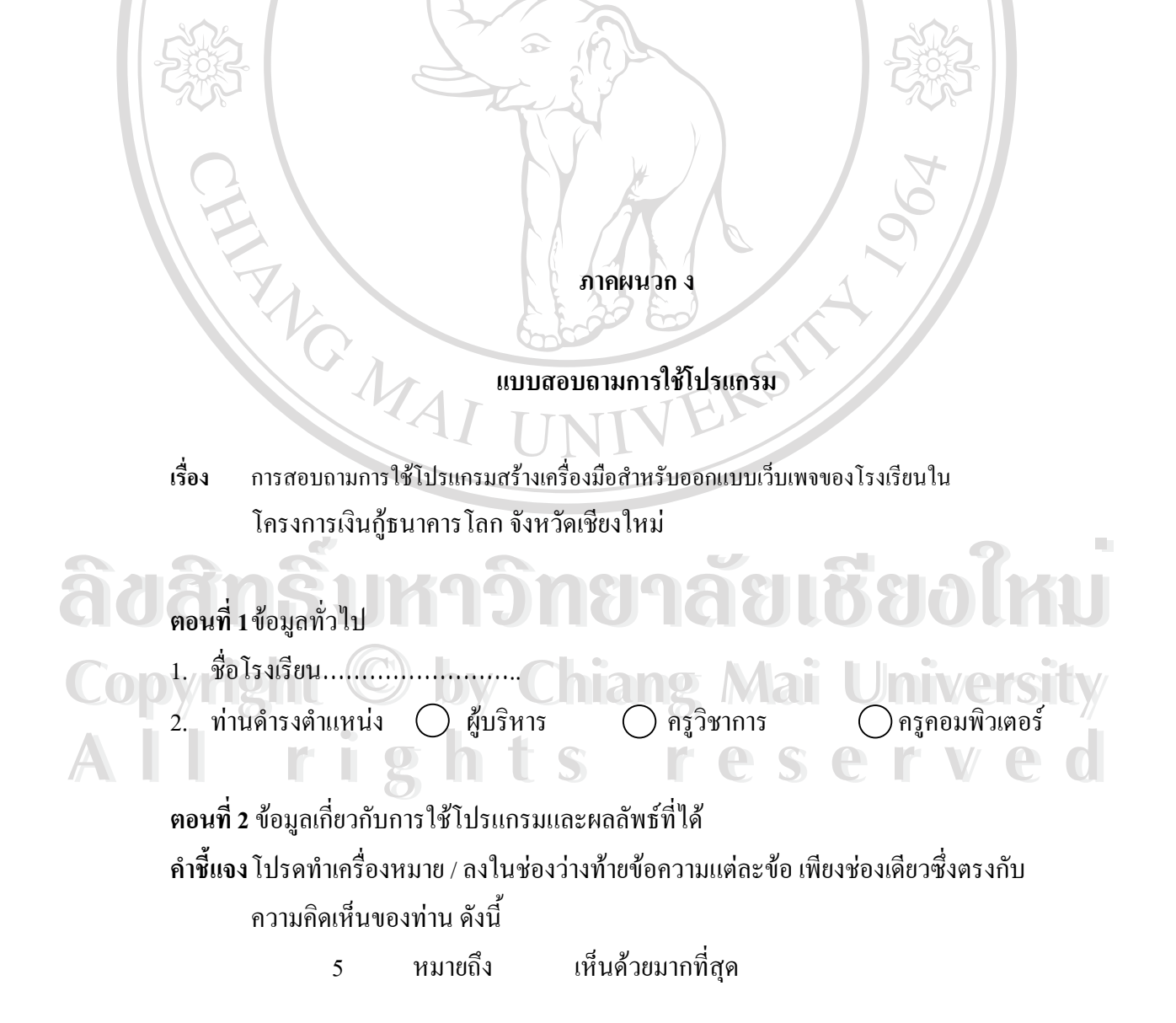

g

URBANDARY

หมายถึง เห็นดวยมาก หมายถึง เห็นดวยปานกลาง หมายถึง เห็นดวยนอย หมายถึง เห็นดวยนอยที่สุด

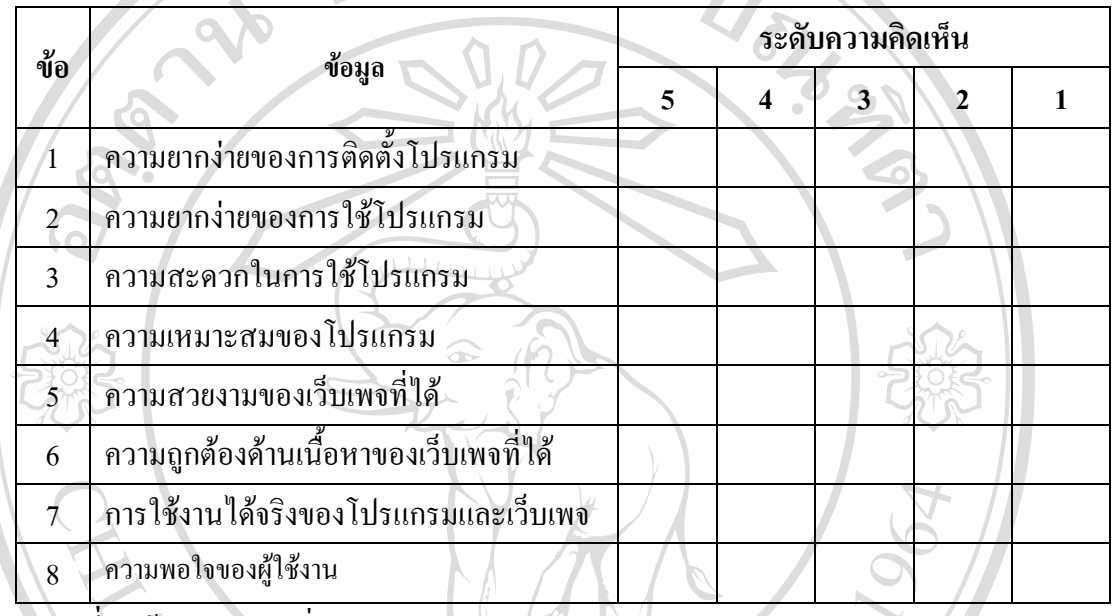

**ตอนที่ 3** ขอเสนอแนะเพิ่มเติม

 $\circ$ 

……………………………………………………………………………………………… ……………………………………………………………………………………………………… ……………………………………………………………………………………………………. ……………………………………………………………………………………………………… ………………………………………………………………………………………………………. ……………………………………………………………………………………………………… **ÅÔ¢ÊÔ·¸ÔìÁËÒÇÔ·ÂÒÅÑÂàªÕ§ãËÁè** ………………………………………………………………………………………………………. **Copyright by Chiang Mai University Copyright by Chiang Mai University All rights reserved All rights reservedÅÔ¢ÊÔ·¸ÔìÁËÒÇÔ·ÂÒÅÑÂàªÕ§ãËÁè**

 $\bullet$ 

## **ประวัติผูเขียน**

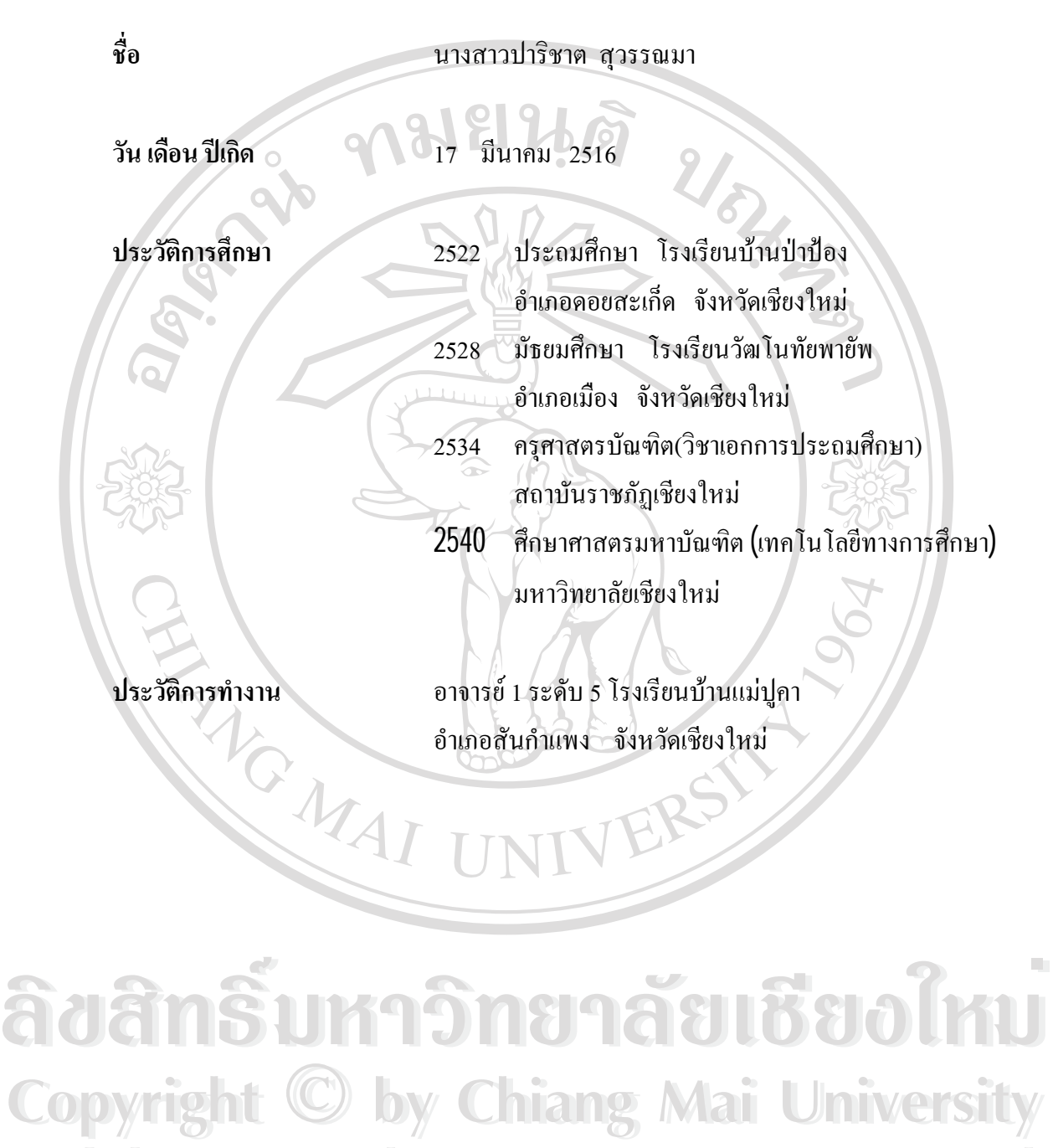

**All rights reserved All rights reserved**